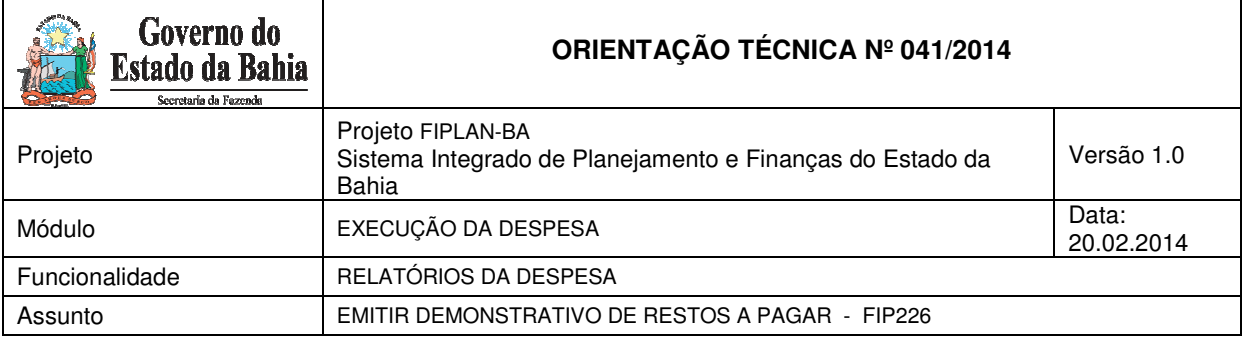

## **1. Objetivo**

Estabelecer procedimentos para acessar e emitir o Demonstrativo de Restos a Pagar – FIP 226, o qual será utilizado pela Diretoria do Tesouro, Unidades Orçamentárias (UO) e Unidades Gestoras (UG). Esse demonstrativo permitirá ao usuário acompanhar a execução das despesas inscritas em Restos a Pagar gerados a partir do ano de 2013, tanto Processados quanto não Processados.

# **ATENÇÃO:**

ľ

 $\checkmark$  Esse relatório é exclusivo para Restos a Pagar gerados a partir do ano de 2013.

## **2. Procedimento**

O usuário deve acessar o Fiplan e selecionar o caminho:

RELATÓRIOS \ FINANCEIRO/CONTÁBIL \ RELATÓRIOS OPERACIONAIS / RELATÓRIOS DA DESPESA \ FIP226 – EMITIR DEMONSTRATIVO DE RESTOS A PAGAR

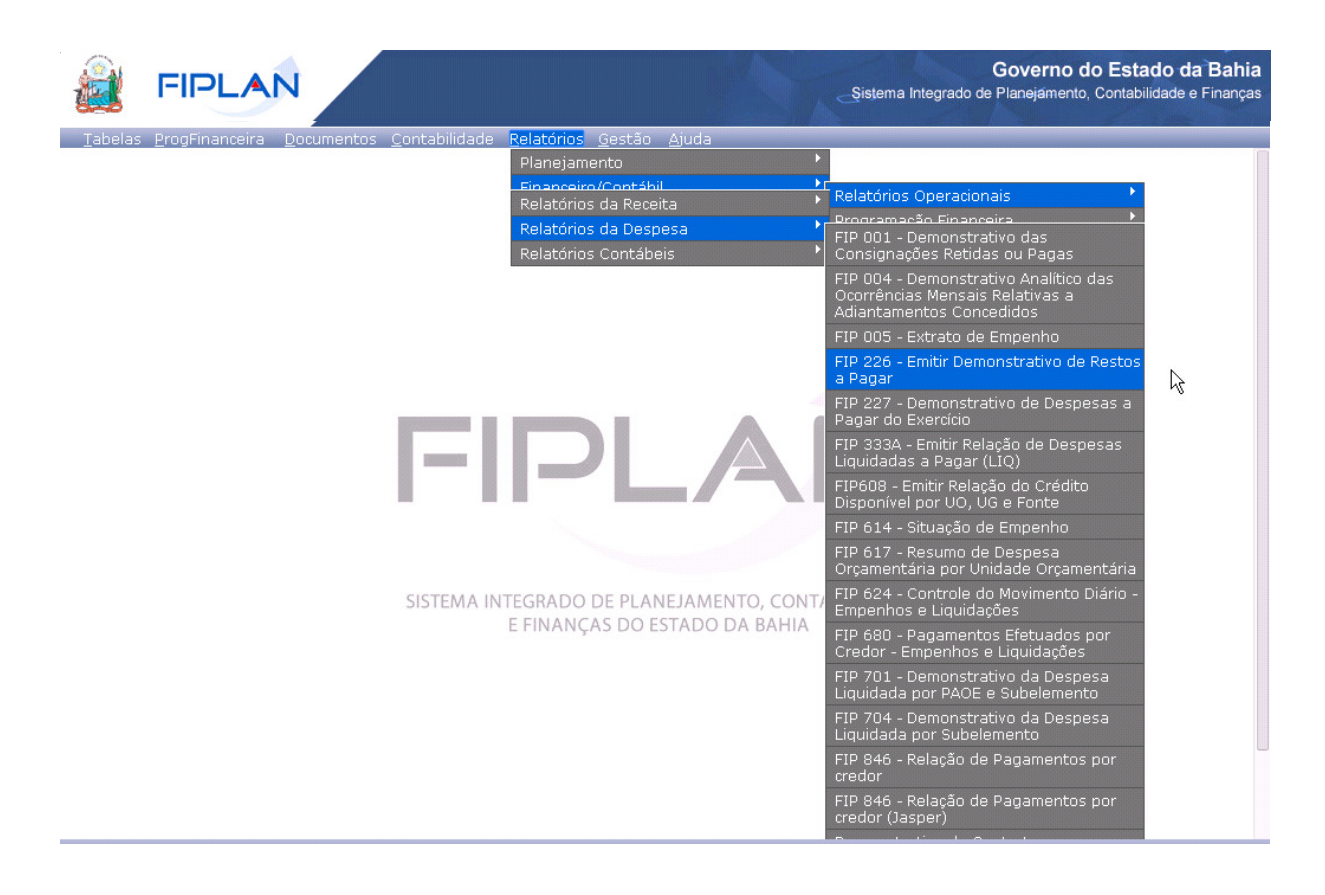

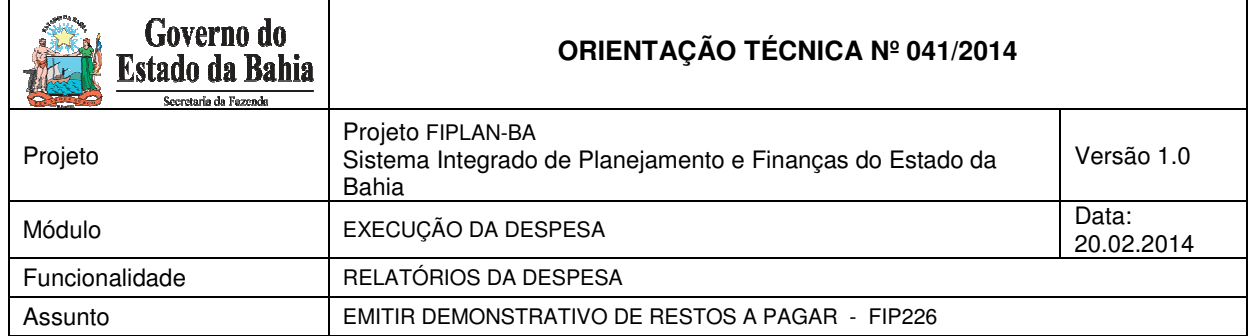

#### O sistema exibirá a tela de Demonstrativo de Restos a Pagar:

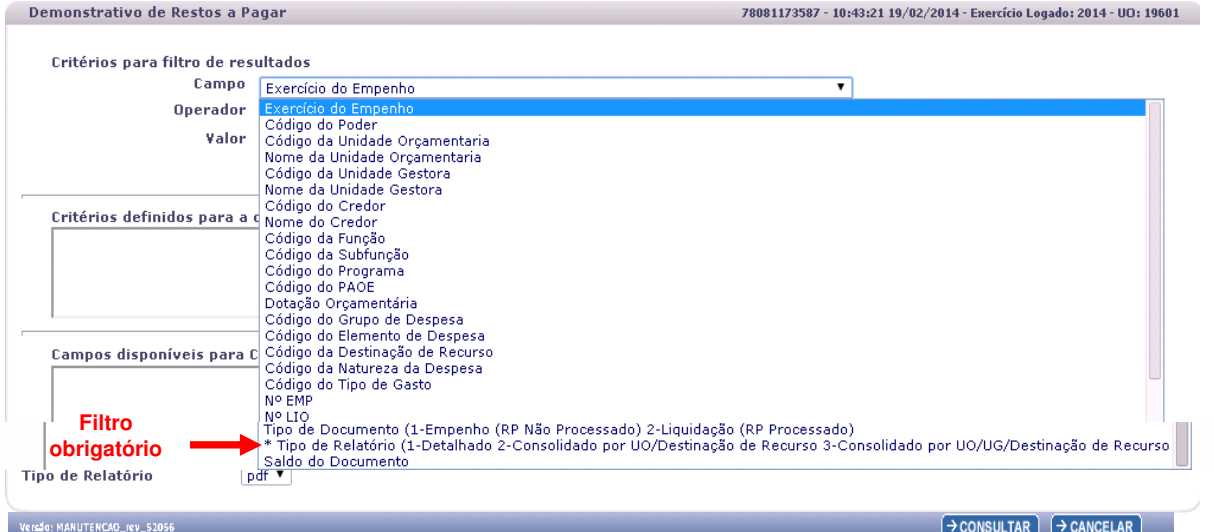

No item **Critérios para filtro de resultados**, selecionar os campos que serão utilizados como filtro na pesquisa do demonstrativo.

- Para cada **campo** selecionado, informar o **tipo de operador** que será utilizado e o **valor** que servirá de critério para a pesquisa.
- Os tipos de operadores são: igual a, diferente de, maior que, menor que, maior igual a, menor igual a, começado por, terminando por, contém.

Depois de informar o campo, o operador e o valor, clicar no botão **"Adicionar".** 

- Poderão ser adicionados vários filtros para a mesma pesquisa.
- No exemplo abaixo foi definido como filtro apenas o exercício do empenho, código da UO, código da UG e tipo de relatório.
	- Campo= **exercício do empenho** | Operador= igual a | Valor= 2013
	- Campo= **código da UO** | Operador=igual a | Valor= 19601
	- Campo= **código da UG** | Operador=igual a | Valor= 0001
	- Campo= **tipo de relatório** | Operador=igual a | Valor= 1

# **Fique Atento!**

- $\checkmark$  Campos obrigatórios para realizar a pesquisa/busca: TIPO DE RELATÓRIO.
- O sistema deve obter todos os Restos a Pagar, Processados e Não Processados, de acordo com os filtros informados pelo ator, que tenham o exercício de execução igual ao exercício logado.
- Esse relatório só contempla Restos a Pagar inscritos a partir do ano de 2013.

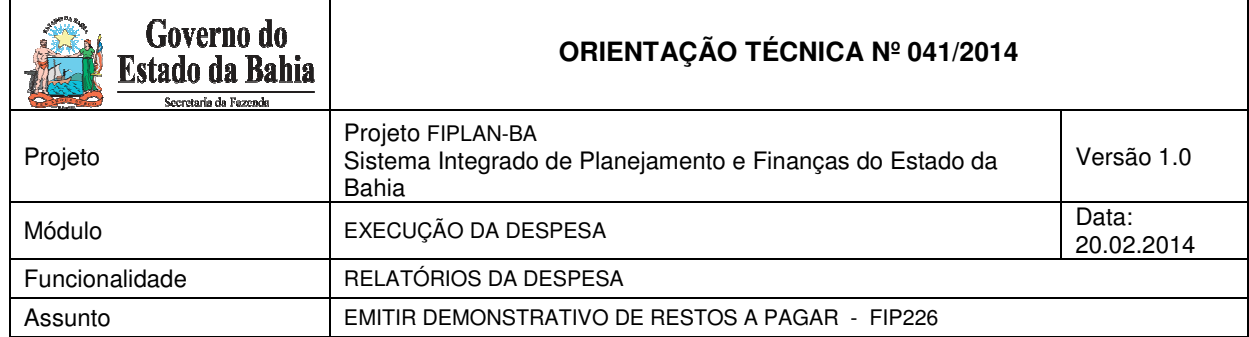

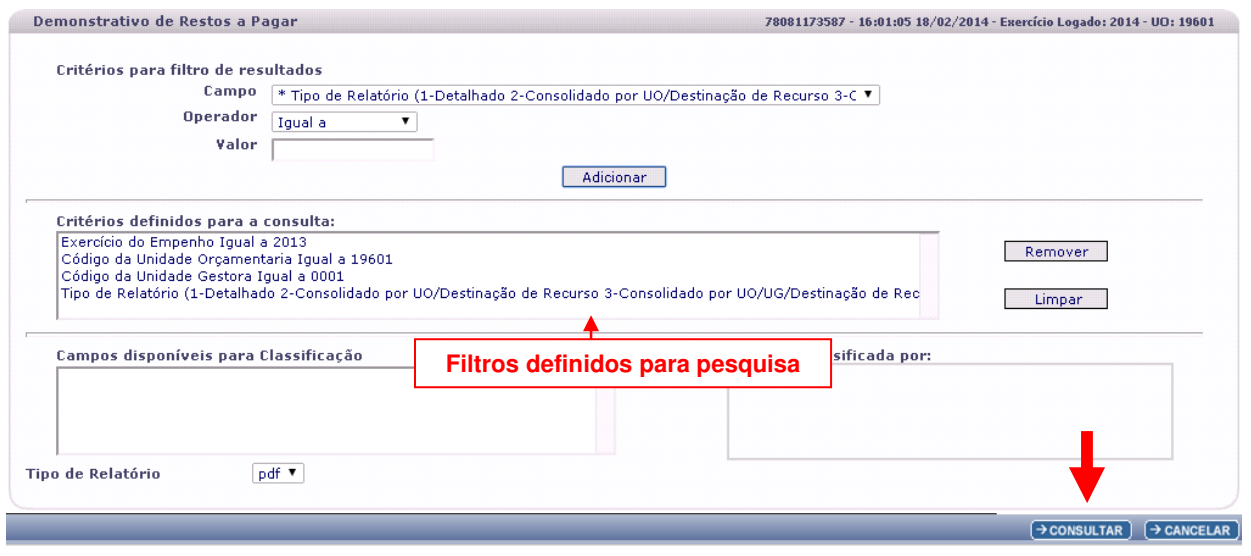

- Para remover um critério já definido para consulta, selecionar o filtro que será removido e clicar no botão **"Remover"**.
- Para apagar os filtros já definidos para consulta clicar no botão "**Limpar**".

Após informar os filtros da consulta, clicar no botão **"Consultar"**.

O sistema exibirá o demonstrativo de restos a pagar, conforme filtros selecionados.

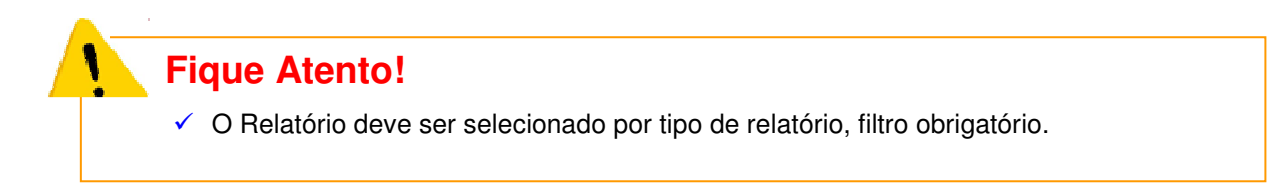

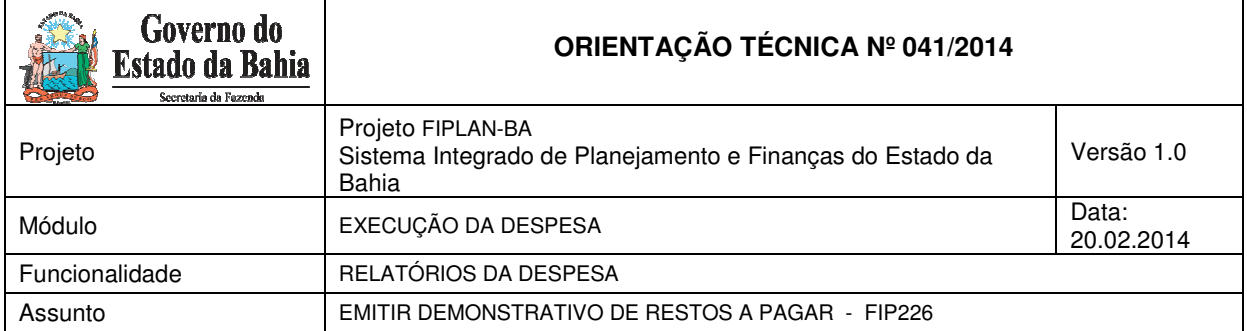

#### **Informação importante:**

 A coluna **"Inscritos Anteriores"** dos relatórios apresentados abaixo, só terá valor, a partir do ano de 2014, pois os restos a pagar migrados do SICOF não estão contemplados neste relatório.

#### **Demonstrativo de Restos a Pagar (FIP226)**

#### **Tipo de relatório: 1 - Detalhado**

 $\checkmark$  Neste relatório, o sistema vai detalhar todos os empenhos e liquidações que geraram restos a pagar não processados e restos a pagar processados, respectivamente.

Governo do Estado da Bahia Sistema Integrado de Planejamento, Contabilidade e Finanças

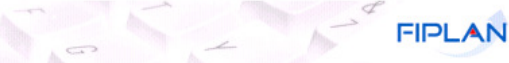

Demonstrativo de Restos a Pagar

Exercício do Empenho igual a 2013<br>Código da Unidade Orçamentaria igual a 19601<br>Código da Unidade Gestora igual a 0001<br>Tipo de Relatório (1-Detalhado 2-Consolidado por UO/Destinação de Recurso 3-Consolidado por UO/UG/Destin

#### Unidade Orçamentária: 19601 - Fundo Estadual de Saúde

Unidade Gestora: 0001 - Fundo Estadual de Saúde - FESRA - Executora

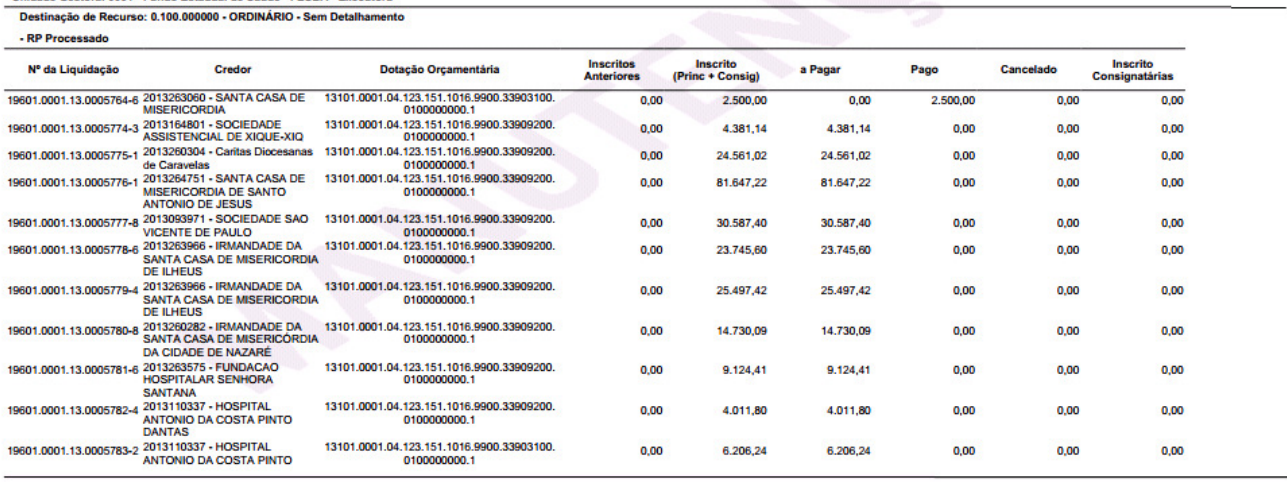

Usuário: Patricia Da Cruz Barbosa Emitido em: 18/02/2014 16:44

Página: 1 de 4

Página 4 de 7

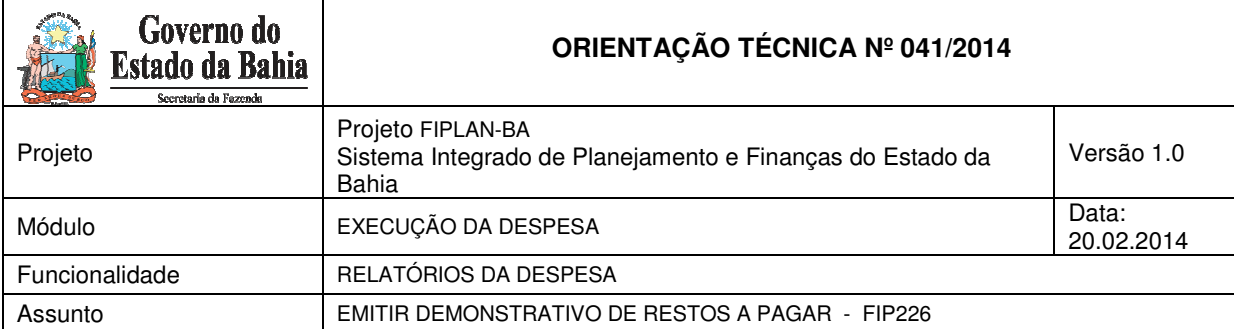

Governo do Estado da Bahia

 $\overline{\phantom{a}}$ 

Sistema Integrado de Planejamento, Contabilidade e Finanças

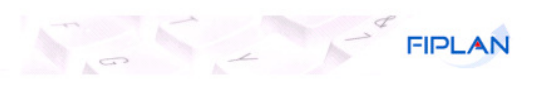

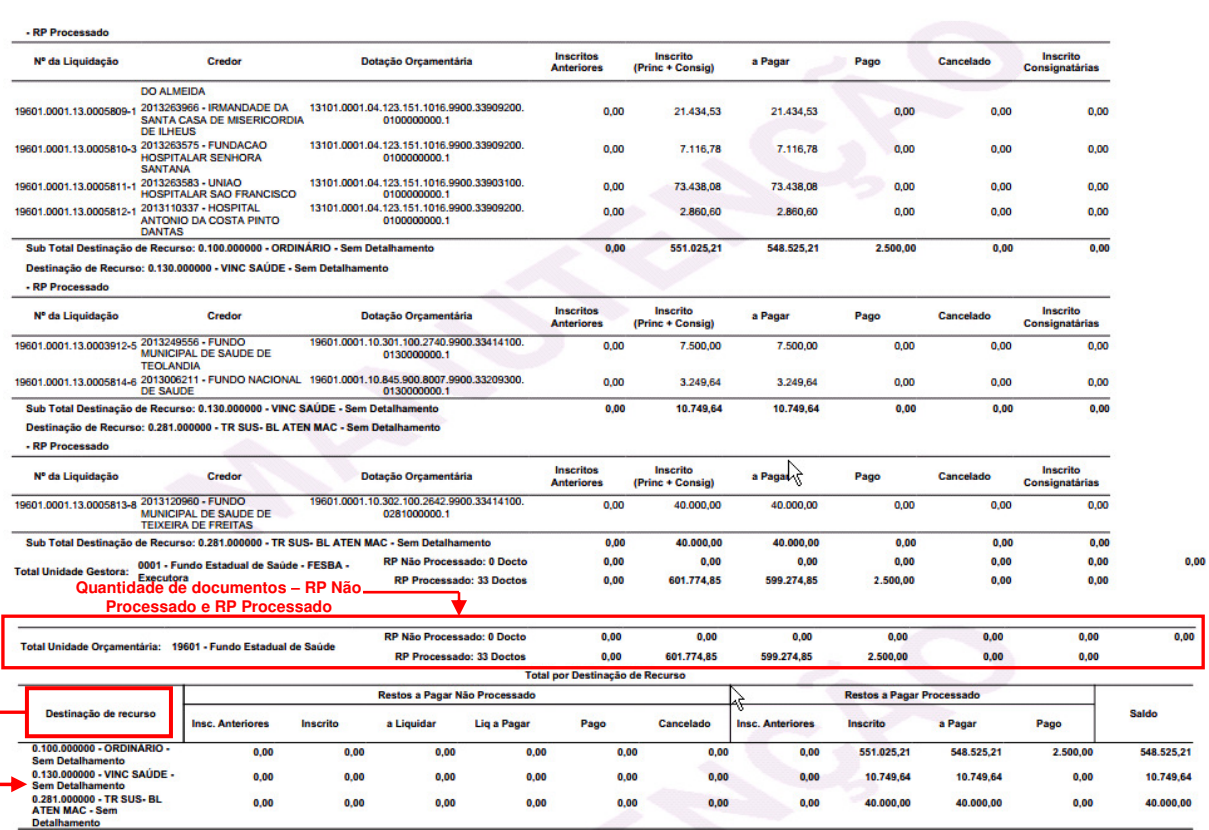

#### Demonstrativo de Restos a Pagar

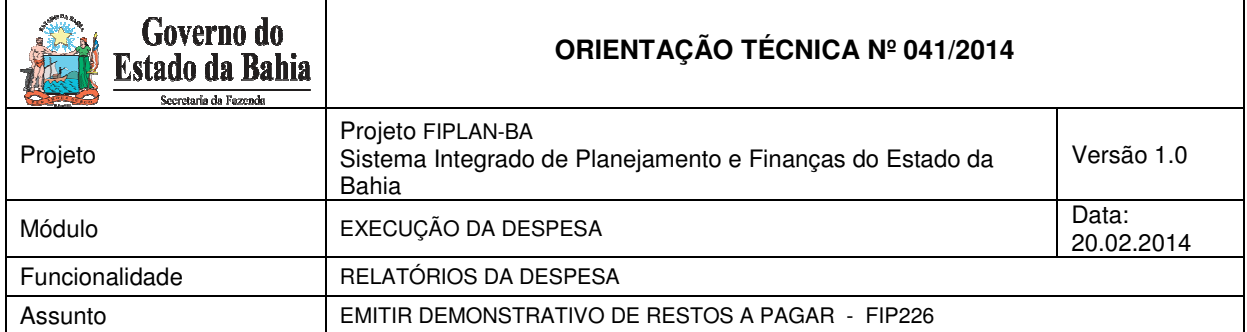

- **Tipo de relatório: 2 Consolidado por UO/Destinação de Recurso** 
	- $\checkmark$  Neste relatório, o sistema exibirá por UO e DR o valor total dos empenhos e liquidações que geraram restos a pagar não processados e restos a pagar processados, respectivamente.

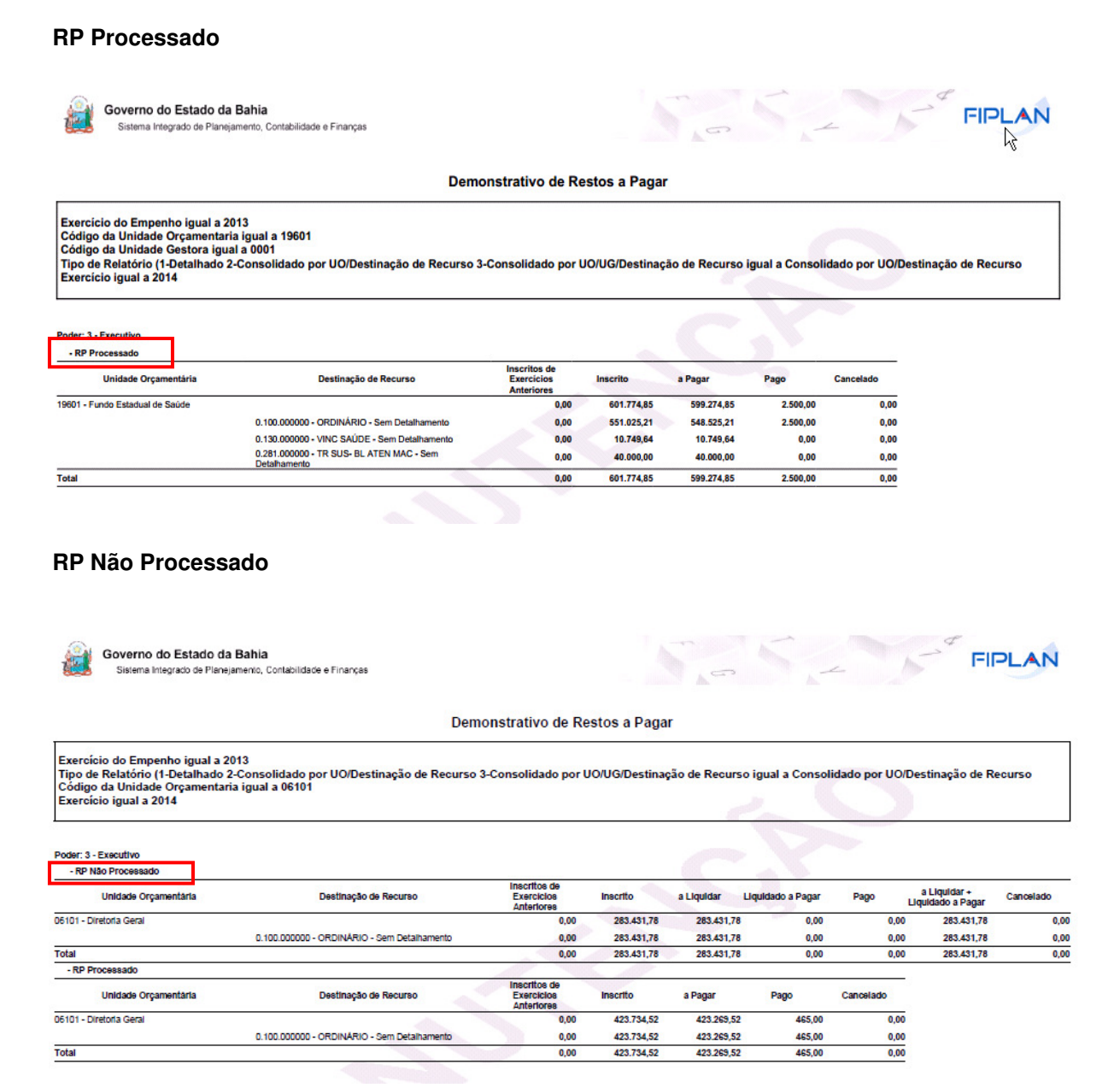

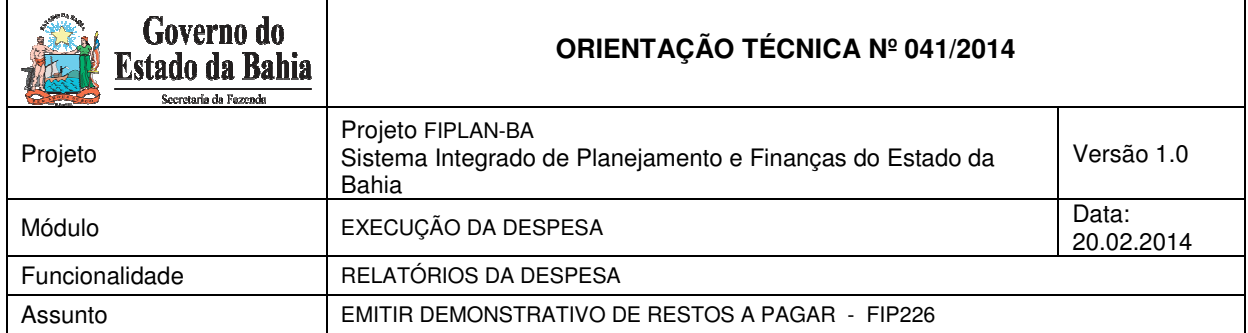

### **Tipo de relatório: 3 - Consolidado por UO/UG/Destinação de Recurso**

 Neste relatório, o sistema exibirá por UO, UG e DR o valor total dos empenhos e liquidações que geraram restos a pagar não processados e restos a pagar processados, respectivamente.

#### **RP Processado**

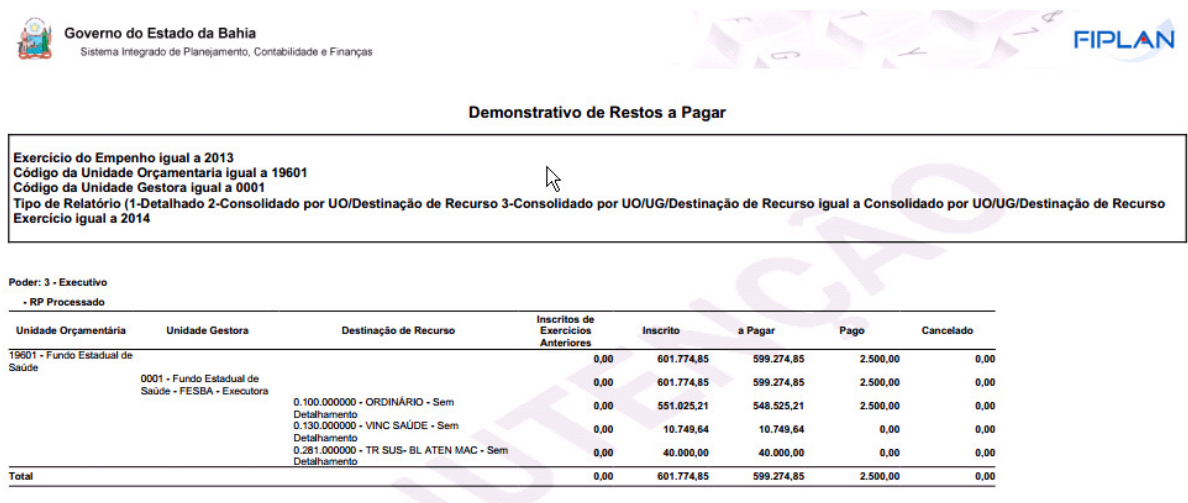

### **RP Não processado e RP Processado**

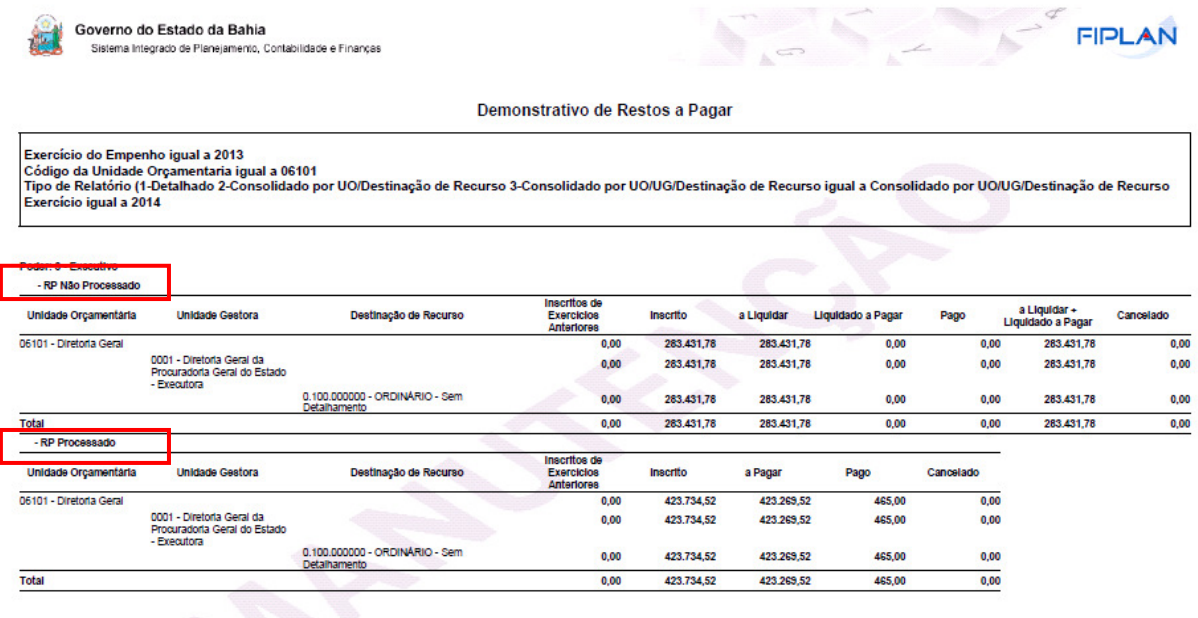